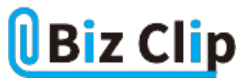

**時短エクセル(第57回)**

## **Excel棒グラフを太くして見やすく美しく**

2022.08.01

縦棒グラフを自動で作成すると、棒が細いために項目間が広く、今ひとつ見栄えが良くない。また、自動で作成したままの ものをプレゼン資料などに貼り付けると、いかにも「自動で作られたそのままを貼り付けている」感が強くなり、アピール度が 弱い。

今回は、そんな縦棒グラフを太くしたり色を変えたりすることで、見やすくかつ美しい棒グラフに変身させる方法を紹介しよう  $\circ$ 

**表から縦棒グラフを作成する**

単純な棒グラフは誰でも簡単に作成できるが、念のためにおさらいしておこう。

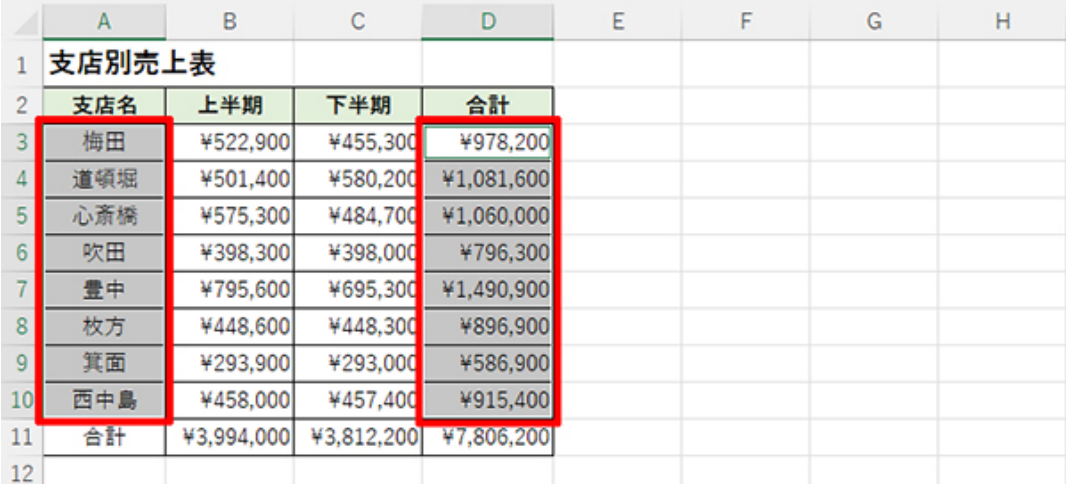

グラフにしたい部分の表を範囲指定する。ここでは支店名の列と合計の列を、「Ctrl」キーを押しながらドラッグして指定する 。最下行は合計なので選択しない

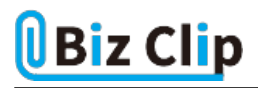

|                | ファイル<br>ホーム                                   | 極入                                                 | ページレイアウト          | 数式                                                   | データ          | 校閲 | 表示 | ヘルプ |                          | JUST PDF 4       |            |                 |               |
|----------------|-----------------------------------------------|----------------------------------------------------|-------------------|------------------------------------------------------|--------------|----|----|-----|--------------------------|------------------|------------|-----------------|---------------|
| D <sub>3</sub> | 箽<br>5<br>テーブル<br>⊠<br>v<br>v<br>$\checkmark$ | వి<br>アドイ<br>ゝ、<br>fx<br>$\times$ $\check{ }$<br>÷ | おすすめ<br>グラフ       | $\mathbb{H}\cdot\mathbb{H}\cdot\mathbb{R}$<br>2-D 縦棒 |              | 0  | 體  | Γý. | db,<br>3D<br>マップー<br>ツアー | 쩍<br>スパーク<br>ライン | 霠<br>フィルター | e<br>リンク<br>リンク | ť<br>E)<br>E) |
|                |                                               |                                                    |                   | 3-D 縦棒                                               |              |    |    |     |                          |                  |            |                 |               |
|                | A<br>B                                        |                                                    |                   | <b>吊堀旭</b>                                           |              |    |    | F   |                          | G                |            | Н               |               |
|                | 支店別売上表                                        |                                                    |                   |                                                      |              |    |    |     |                          |                  |            |                 |               |
| 2              | 支店名                                           | 上半期                                                |                   |                                                      |              |    |    |     |                          |                  |            |                 |               |
| 3              | 梅田                                            | ¥522,900                                           | ¥                 | 2-D 横棒                                               |              |    |    |     |                          |                  |            |                 |               |
| 4              | 道頓堀                                           | ¥501,400                                           | ¥                 |                                                      |              |    |    |     |                          |                  |            |                 |               |
| 5              | 心斎橋                                           | ¥575,300                                           | ¥                 |                                                      |              |    |    |     |                          |                  |            |                 |               |
| 6              | 吹田                                            | ¥398,300                                           |                   | 3-D 横棒                                               |              |    |    |     |                          |                  |            |                 |               |
| 7              | 豊中                                            | ¥795,600                                           | ¥                 |                                                      |              |    |    |     |                          |                  |            |                 |               |
| 8              | 枚方                                            | ¥448,600                                           | ¥                 |                                                      | 鼻鼻           |    |    |     |                          |                  |            |                 |               |
| 9              | 箕面                                            | ¥293,900                                           | ¥                 |                                                      |              |    |    |     |                          |                  |            |                 |               |
| 10             | 西中島                                           | ¥458,000                                           |                   | ■ その他の縦棒グラフ(M)                                       |              |    |    |     |                          |                  |            |                 |               |
| 11             | 合計                                            | ¥3,994,000                                         | <b>¥3,014,400</b> |                                                      | $+1,000,200$ |    |    |     |                          |                  |            |                 |               |
| 12             |                                               |                                                    |                   |                                                      |              |    |    |     |                          |                  |            |                 |               |
| 12             |                                               |                                                    |                   |                                                      |              |    |    |     |                          |                  |            |                 |               |

<sup>「</sup>挿入」タブの「グラフ」グループで「縦棒/横棒グラフの挿入」から「2-D縦棒-集合縦棒」を選ぶ

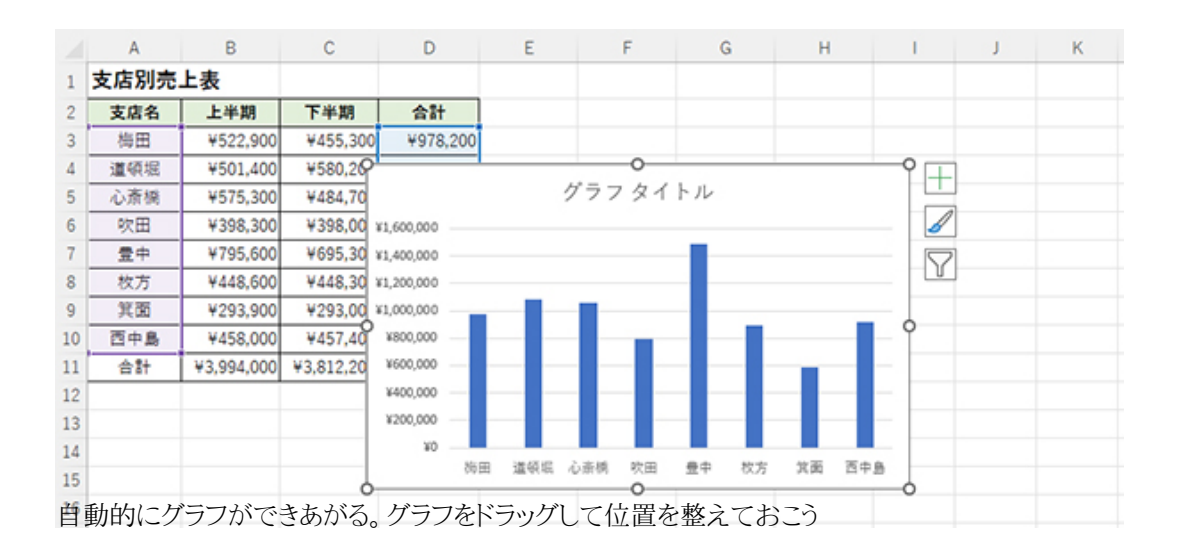

## **簡単な方法でグラフの形状や色を変更する**

次に、簡単にグラフの形状や色を変更する方法を紹介しよう。

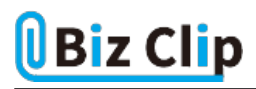

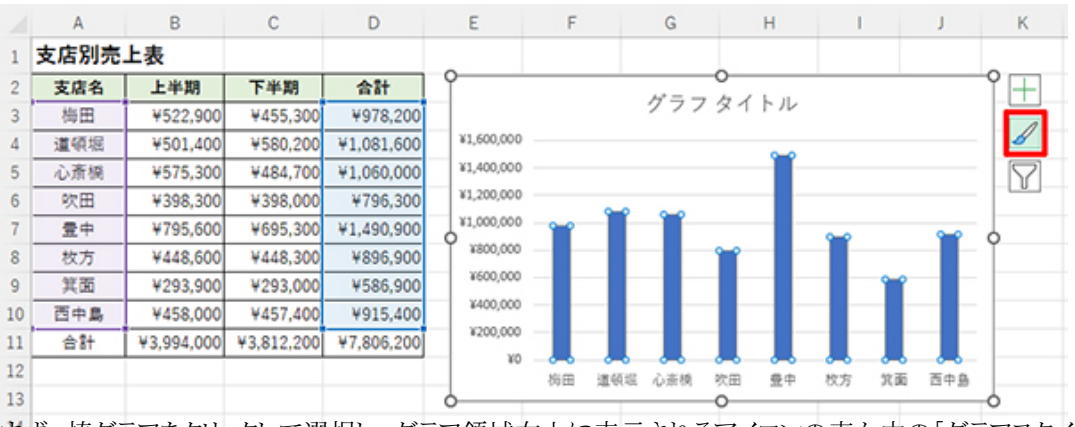

まず、棒グラフをクリックして選択し、グラフ領域右上に表示されるアイコンの真ん中の「グラフスタイル」を選択する。

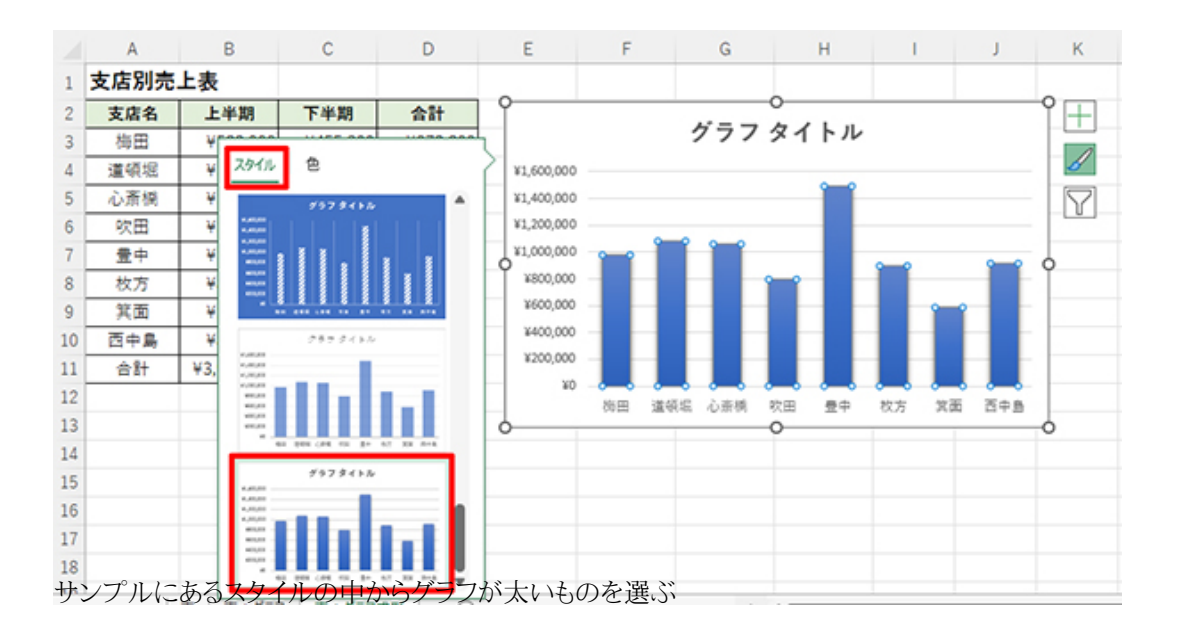

これで、一応グラフは太くなった。次は色の変更だ。

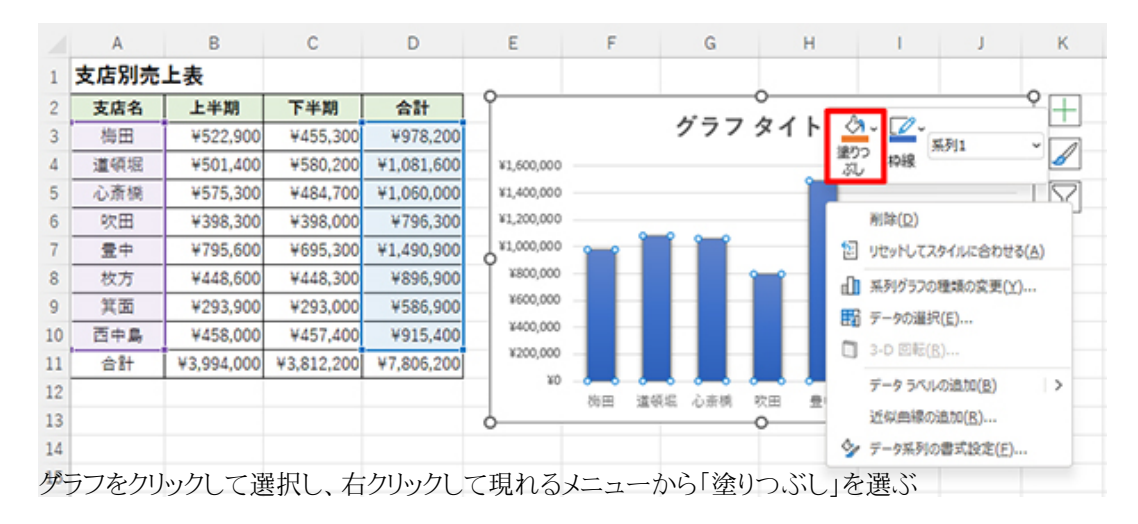

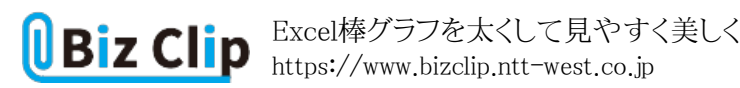

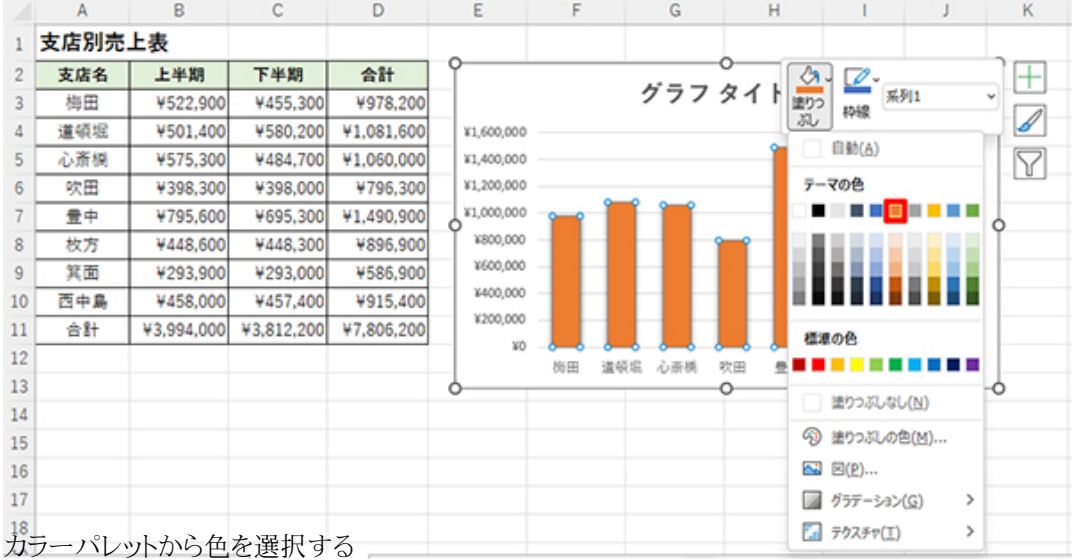

**自分の好みに合わせて細かく設定を変更する… 続きを読む**